# Aggiornamento licenza Cisco Catalyst 9000 - Metodo offline Ī

## Sommario

Introduzione Aggiornamento licenza Cisco Catalyst 9000 - Metodo offline

## Introduzione

Questo documento descrive i passaggi necessari per passare dalla licenza di valutazione alla licenza di abbonamento DNA (Essentials/Advantage/Premier).

## Aggiornamento licenza Cisco Catalyst 9000 - Metodo offline

Quando un nuovo switch è online, viene avviato con la licenza Evaluation Network License, valida per 90 giorni. Durante questo periodo, lo switch deve comunicare con Cisco Smart Software Manager (CSSM). Poiché il server CSM è basato sul cloud di Cisco, è necessaria la connettività Internet perché lo switch raggiunga il cloud di Cisco.

Tuttavia, ciò non è consentito in alcune reti di clienti, come i settori finanziario e bancario o gli ambienti protetti di alcuni clienti, che non hanno accesso a Internet (ambiente AirGap).

In questi casi, clienti e partner dovrebbero fare affidamento sui metodi offline di installazione della licenza DNA.

Il documento si basa sul ruolo di License Manager svolto da DNA Center. È importante che DNA Center sia connesso a Internet in modo da poter raccogliere informazioni su TUTTE le licenze acquistate dal cliente tramite il proprio ACCOUNT SMART/ACCOUNT VIRTUALE. Una volta che DNA Center dispone di queste informazioni, è possibile eseguirle offline e tutte le altre operazioni possono essere eseguite senza che DNA Center e gli switch si connettano a Internet.

1. DNA Center era connesso a Internet e comunicava con il server CSSM per raccogliere informazioni sulle licenze dei clienti. Il cliente ha 53 licenze (48 Essential e 5 Advantage).

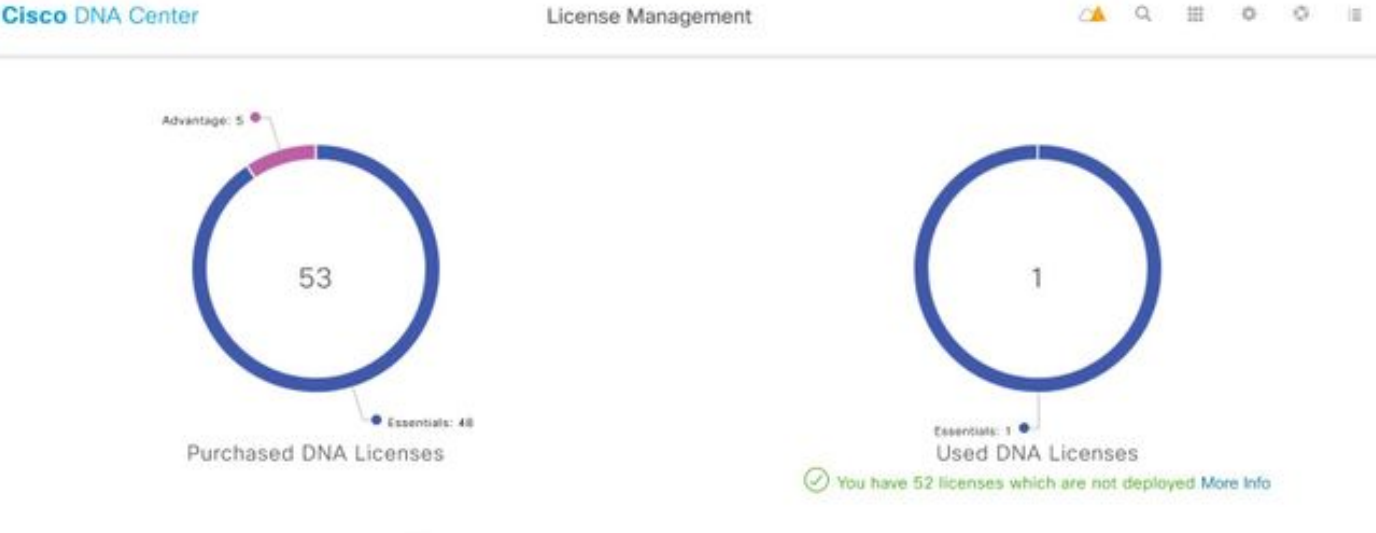

You have license(s) expiring on 1 device(s) in next 90 days View

Nell'app "License Management" di DNA Center, passare a Tutte le licenze. Viene visualizzato un riepilogo di tutti i dispositivi gestiti da DNA Center e del relativo stato delle licenze. I campi Registration Status (Stato registrazione) e Authorization Status (Stato autorizzazione)mostrano lo stato della licenza DNA, se il dispositivo è in esecuzione in modalità di valutazione o in modalità di abbonamento DNA. È necessario visualizzare lo stato Registered-SLR e Authorized (Autorizzato) dei dispositivi, come mostrato nell'immagine.

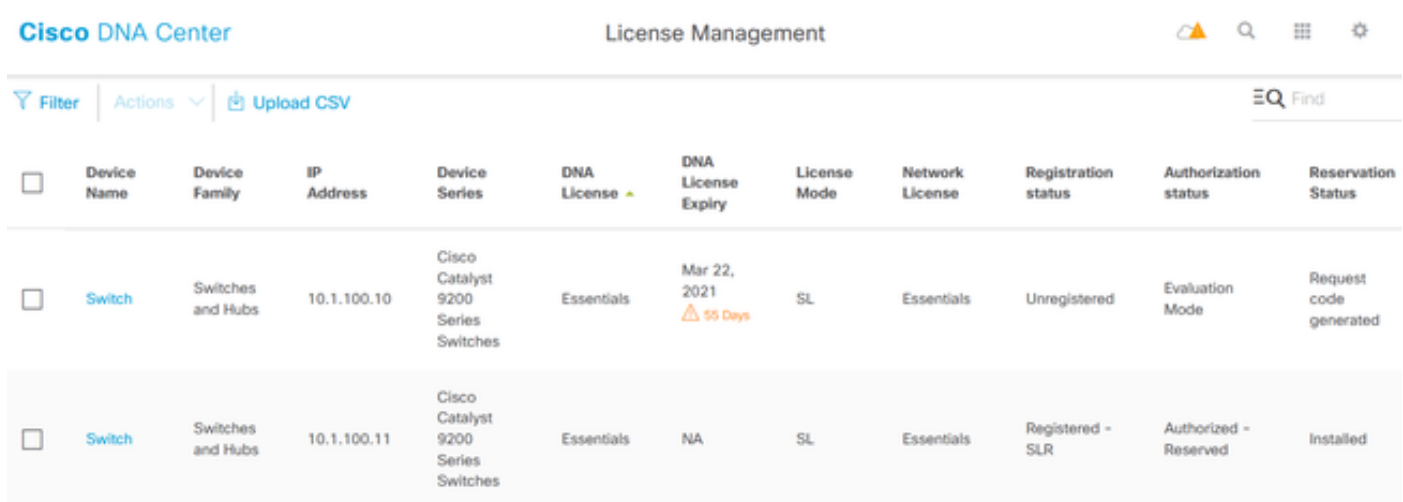

2. Affinché DNA Center possa gestire lo switch, lo switch deve essere inserito nell'elenco degli inventari del DNA Center. Se non è già presente, è possibile ottenere questo risultato con 1. Processo Plug-in Play, eseguito tramite DHCP. O 2. Configurare manualmente lo switch con un indirizzo IP, abilitare una password e un nome utente/password locale. DNA Center utilizza queste informazioni nel processo Discovery per individuare lo switch appena configurato.

3. Quando il commutatore compare nell'inventario dei centri DNA. Selezionare License Manager > All Licenses. Selezionare lo switch o i dispositivi a cui aggiungere la licenza DNA, come mostrato nell'immagine.

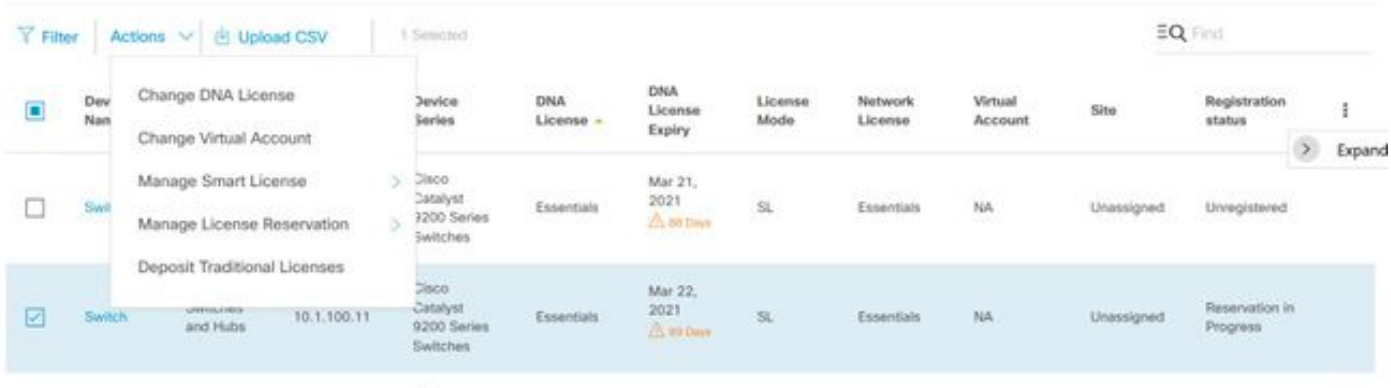

4. Passare quindi ad Azioni, selezionare Gestisci prenotazione licenze, quindi Abilita prenotazione licenze. Selezionare Prenotazione licenza specifica, fare clic su Continua per generare il codice richiesta, come mostrato nell'immagine.

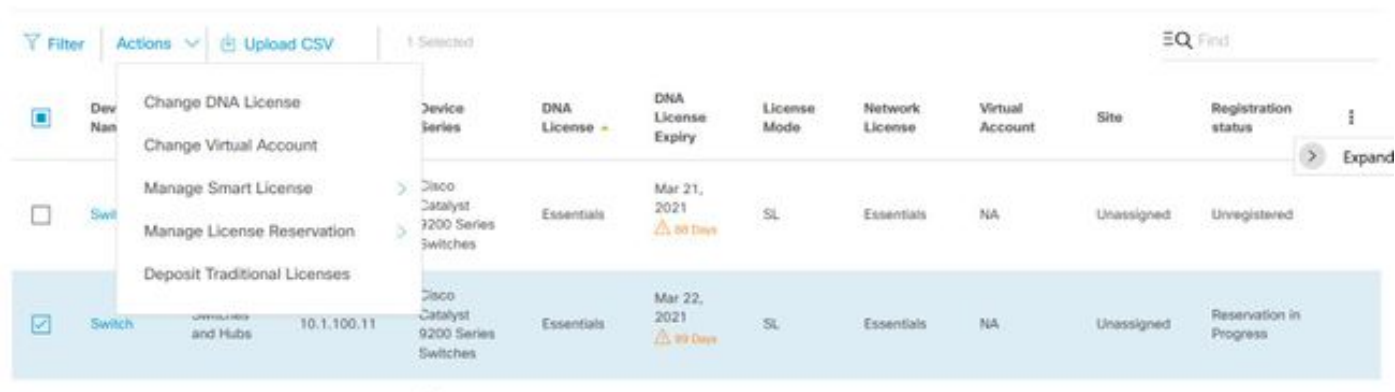

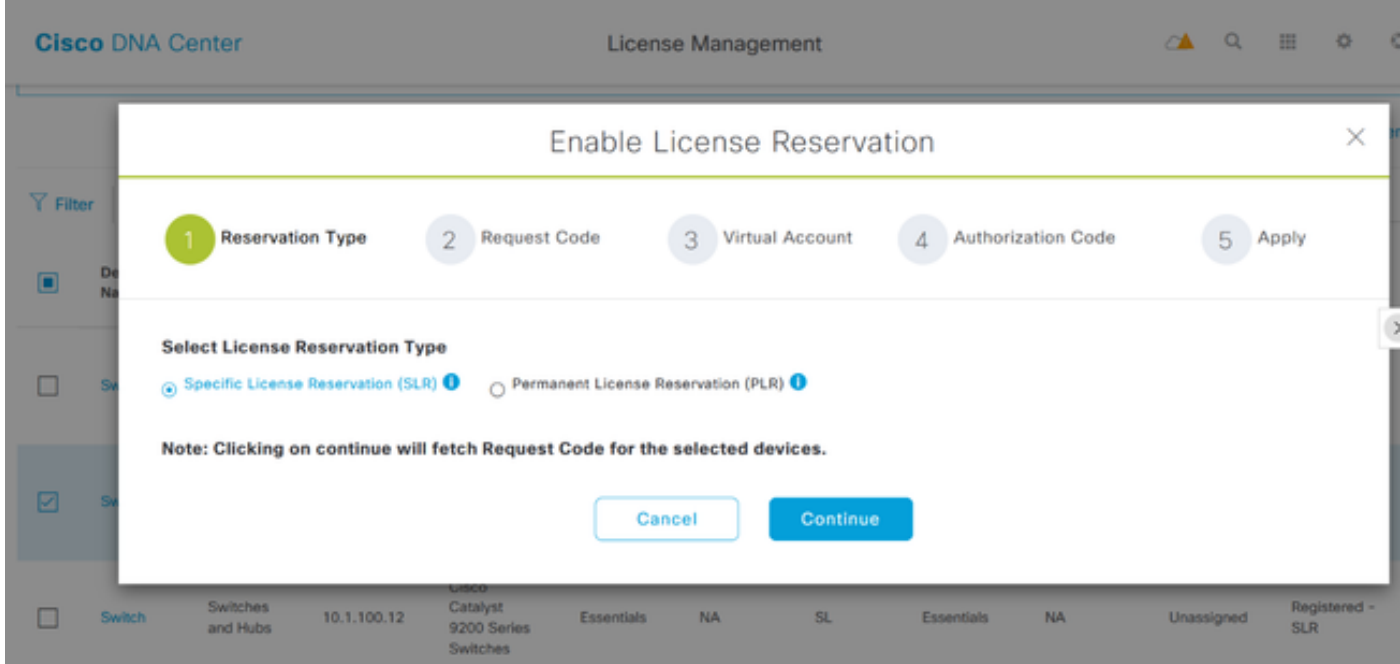

5. In questa fase, DNA Center eseguirà il login allo switch e genererà un codice di richiesta dallo switch. Una volta generato il codice della richiesta, fare clic su Esporta il file CSV.

6. Accedere con Cisco Smart Software Manager (CSSM). Verranno visualizzate tutte le licenze DNA acquistate dal cliente. Nell'immagine è illustrato un esempio di account smart di un cliente, come illustrato nell'immagine.

#### Virtual Account: DEFAULT -

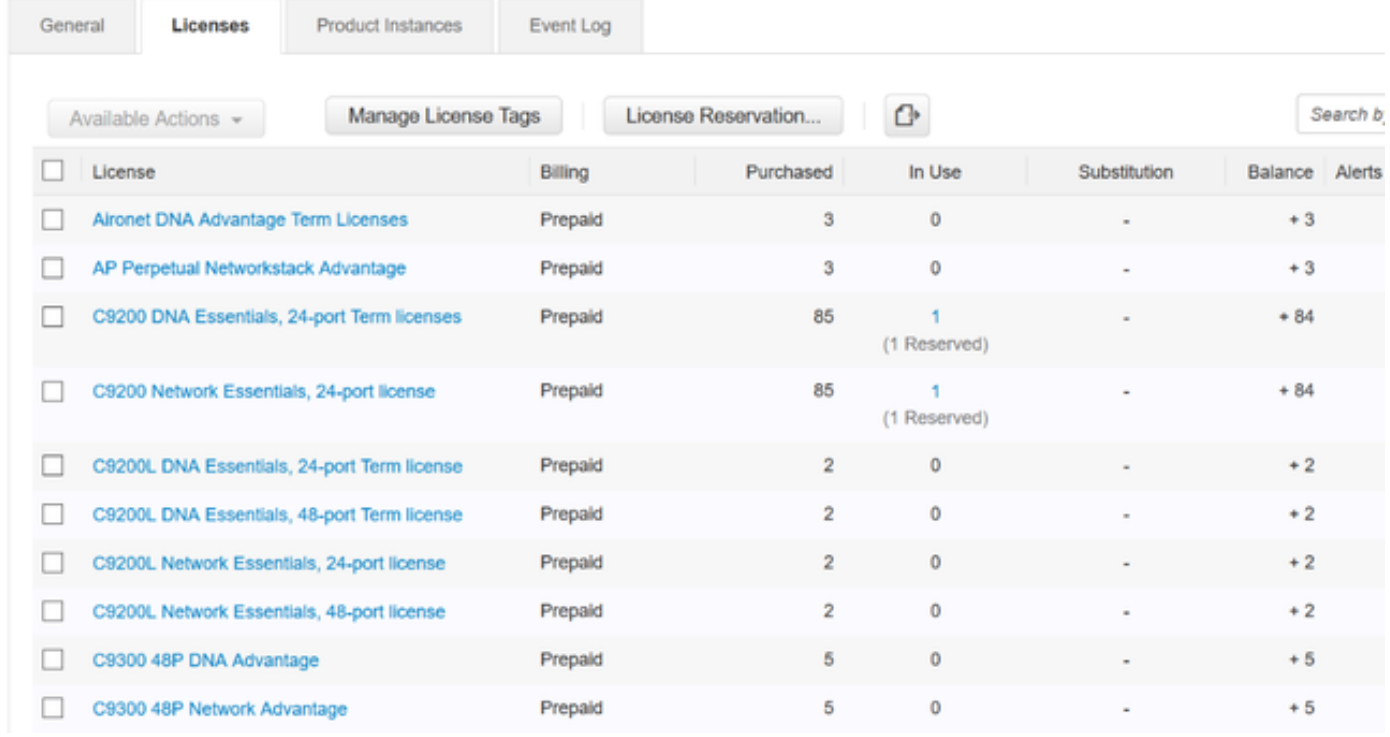

7. Usando il file CSV generato in precedenza dal DNA Center, generare un codice di autorizzazione dal CSSM. Questo codice di autorizzazione consente l'uso di una licenza DNA permanente su un dispositivo che non ha accesso a Internet.

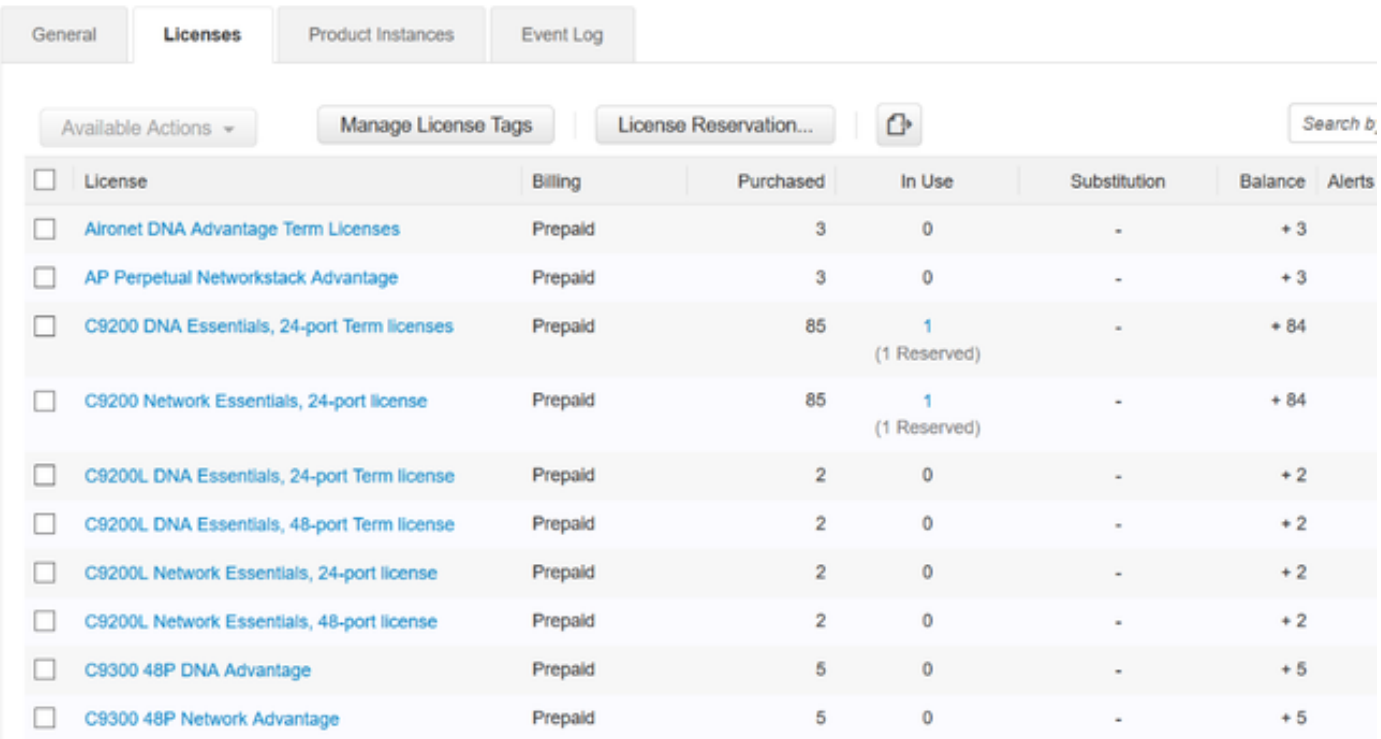

Virtual Account: DEFAULT -

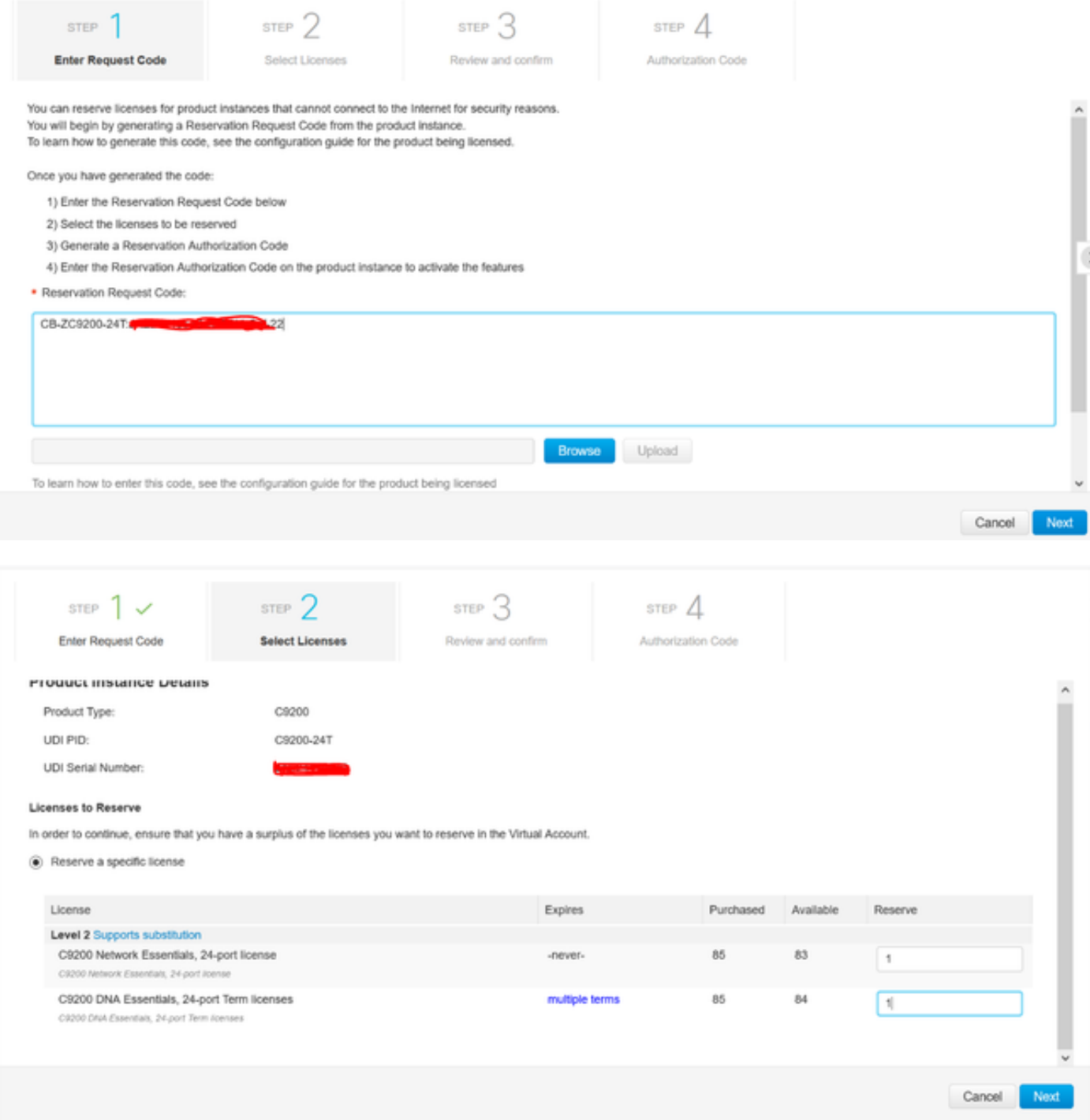

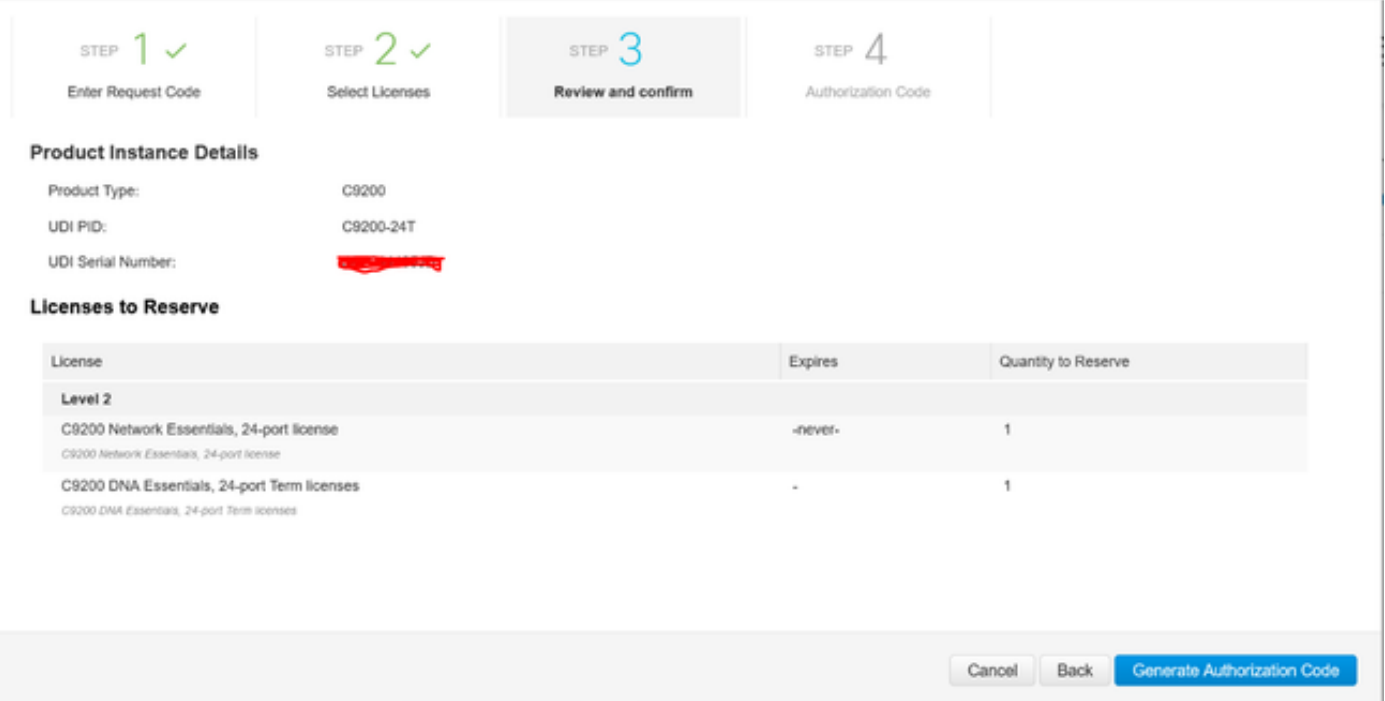

Una volta generati i codici di autorizzazione, scaricarli come file o copiarli negli Appunti.

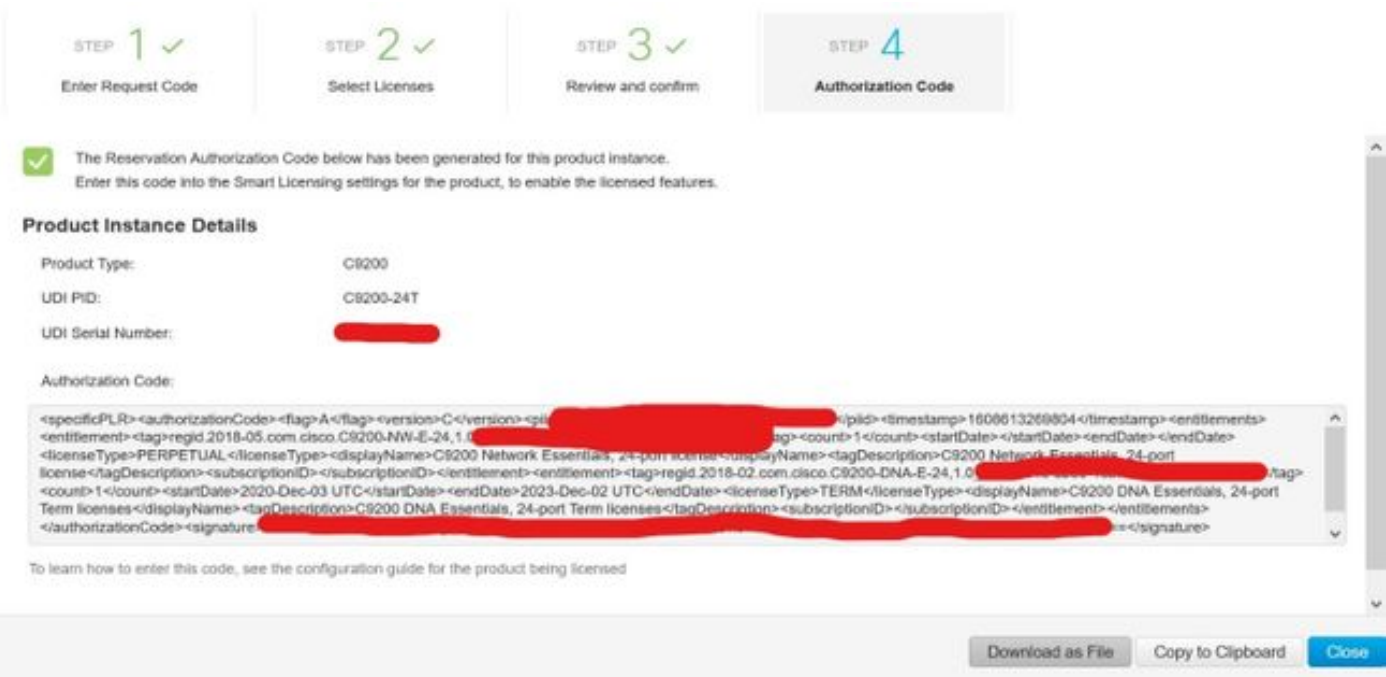

9. Fare clic su Download Template (Scarica modello) e scaricare il modello di prenotazione licenze come mostrato nell'immagine.

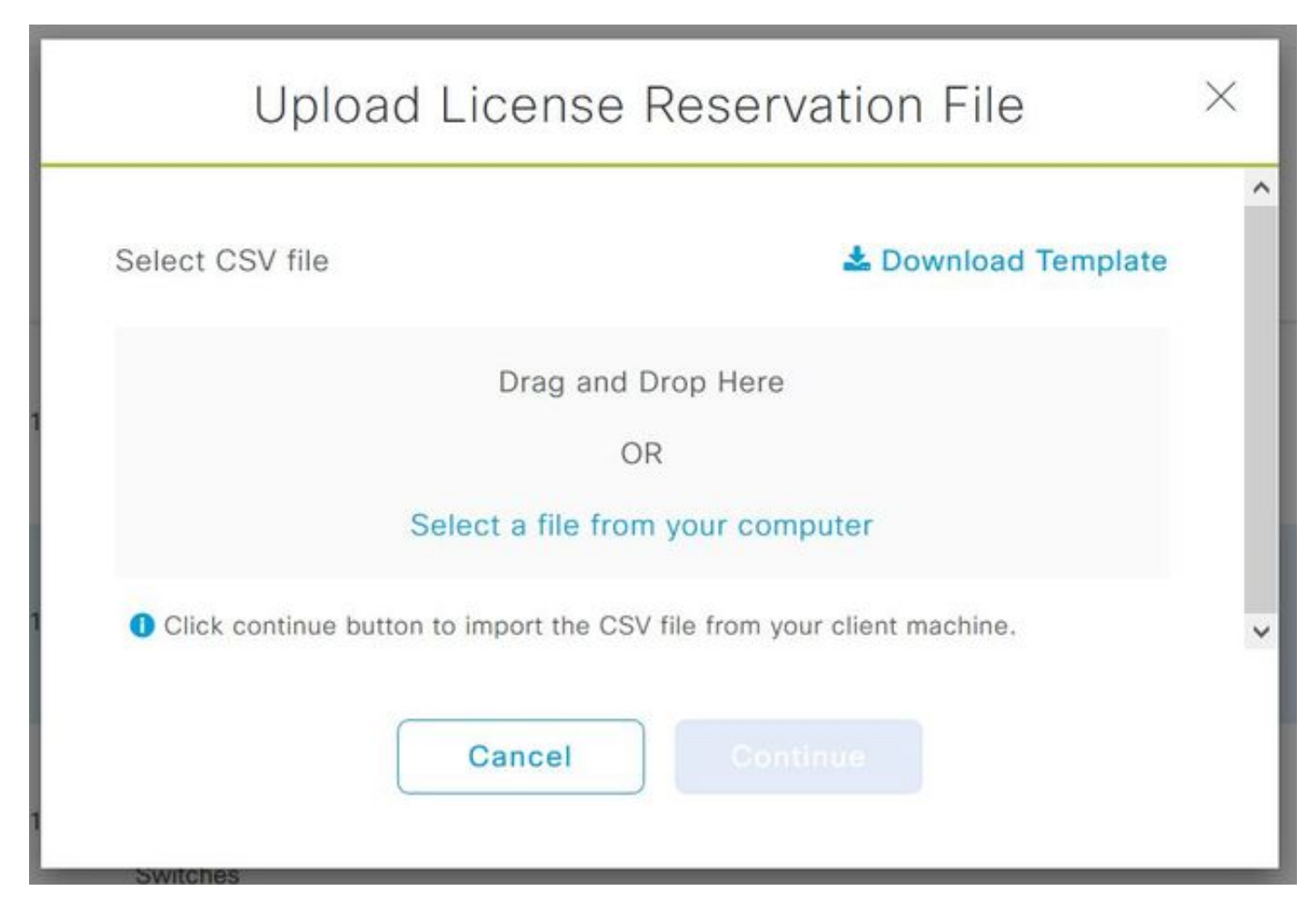

Aggiornare le informazioni per i campi NomeDispositivo, Nr. di serie, CodiceRichiesta (dal Passaggio 5.) e Codice di autorizzazione copiato in precedenza (Passaggio 8.), come mostrato nell'immagine.

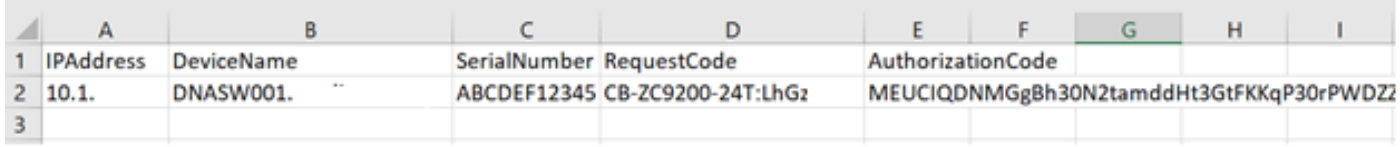

10. Quando il file CSV è pronto, fare clic su Upload CSV per caricare il codice di autorizzazione nel dispositivo. La licenza SLR verrà installata nel dispositivo e la licenza sarà la rispettiva licenza DNA autorizzata per l'esecuzione nel dispositivo, come mostrato nell'immagine.

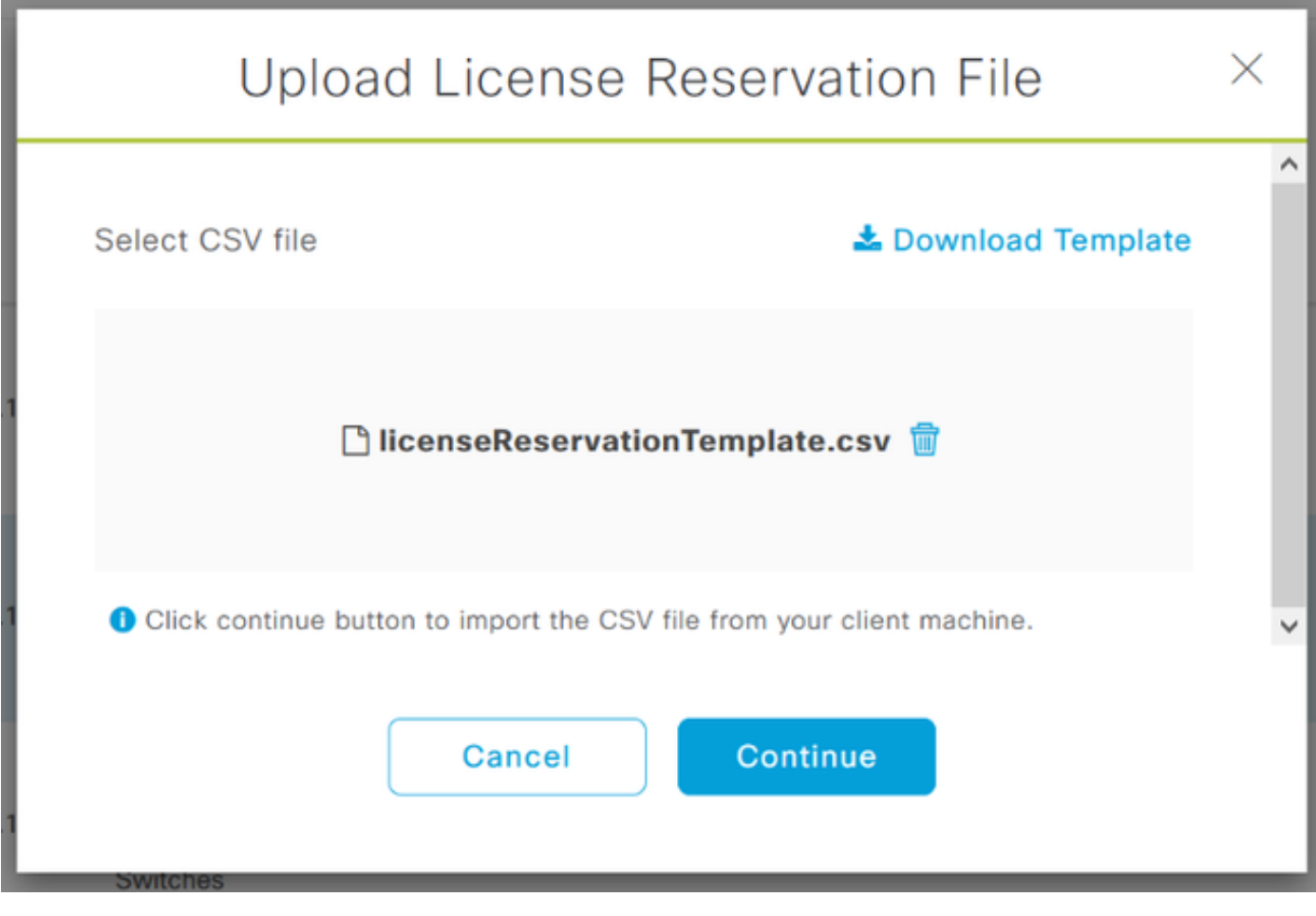

### Upload License Reservation File

 $\times$ 

#### License Reservation will be applied on 1 devices.

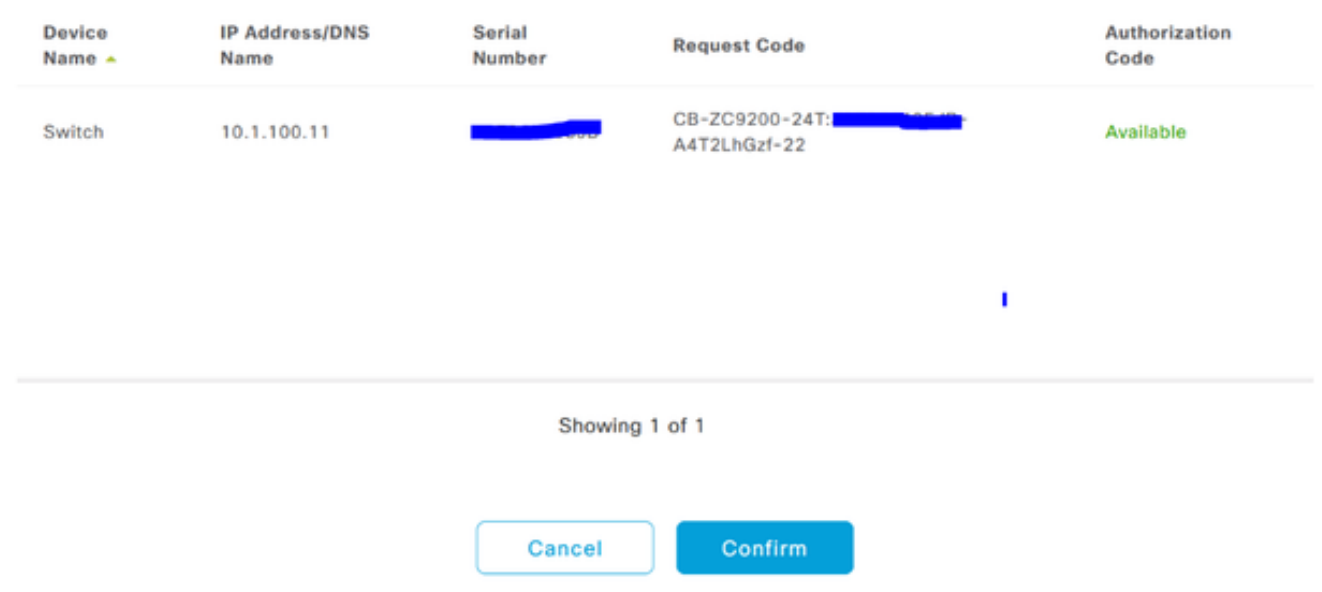

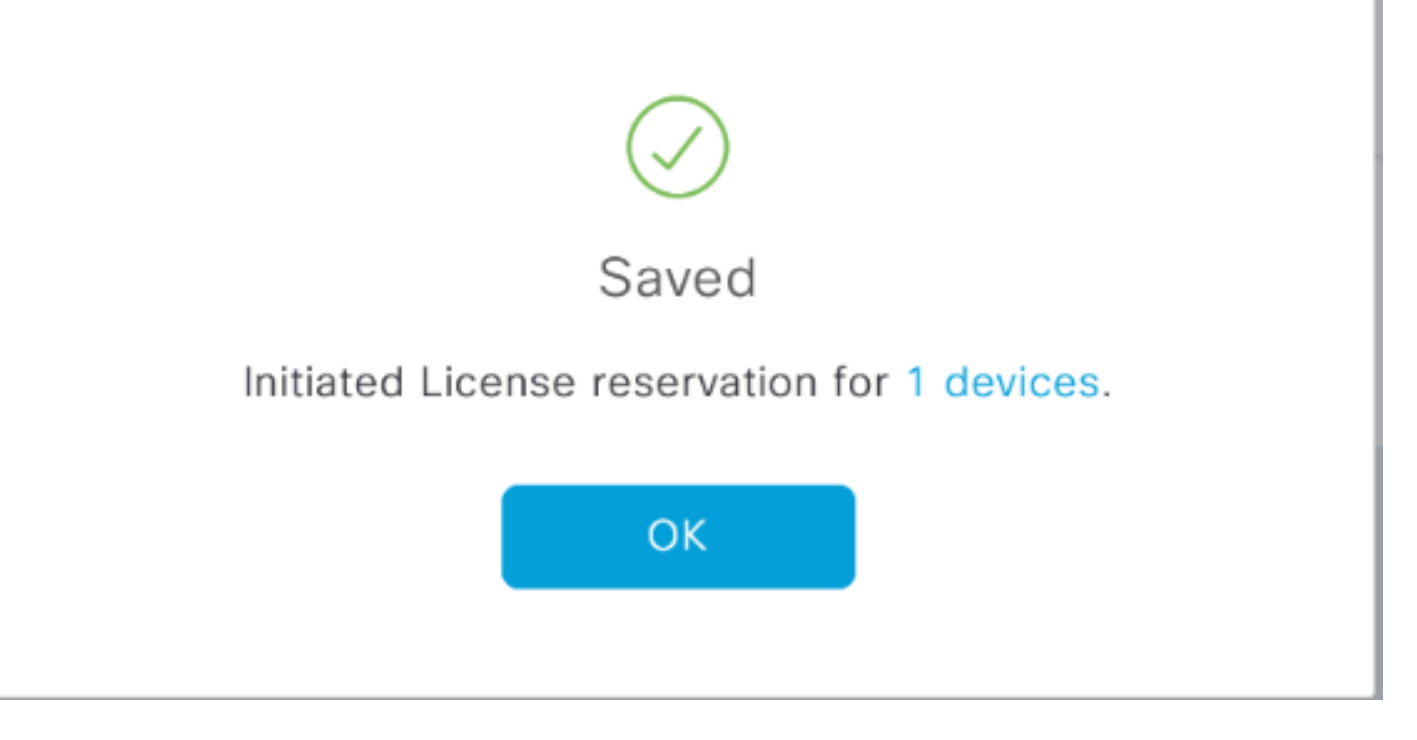

### Lo stato della registrazione dovrebbe essere modificato in Registrato - SLR.

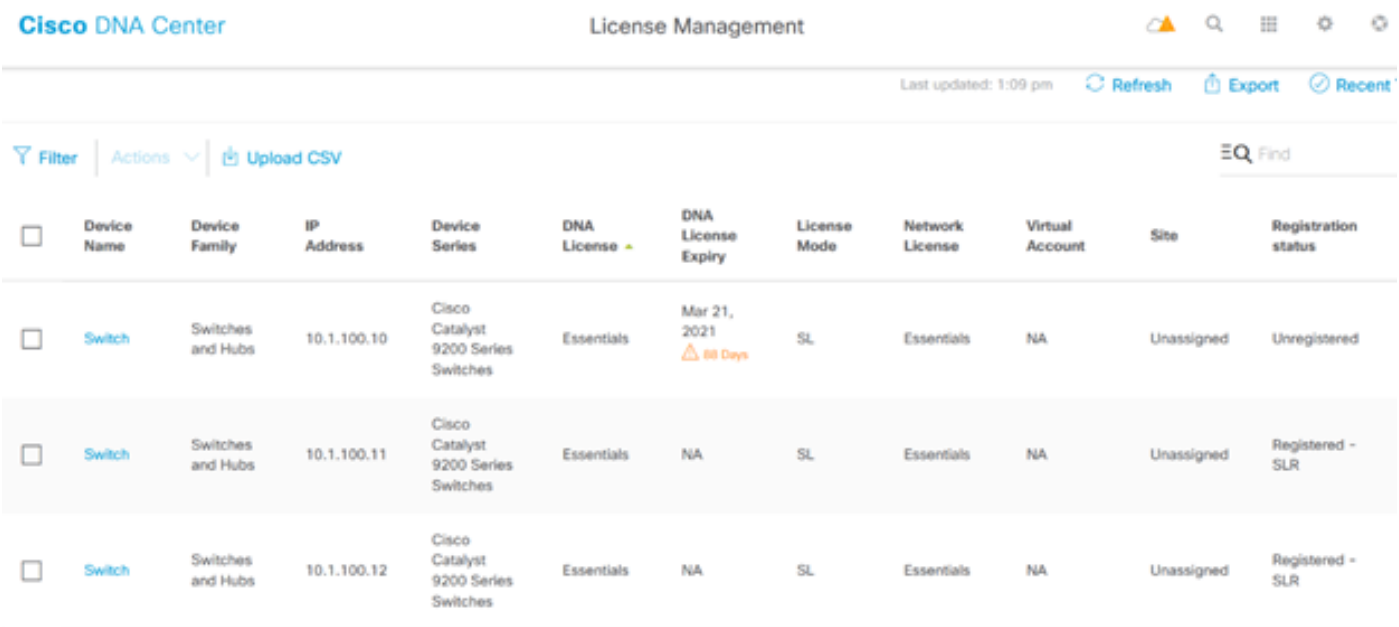

### Informazioni su questa traduzione

Cisco ha tradotto questo documento utilizzando una combinazione di tecnologie automatiche e umane per offrire ai nostri utenti in tutto il mondo contenuti di supporto nella propria lingua. Si noti che anche la migliore traduzione automatica non sarà mai accurata come quella fornita da un traduttore professionista. Cisco Systems, Inc. non si assume alcuna responsabilità per l'accuratezza di queste traduzioni e consiglia di consultare sempre il documento originale in inglese (disponibile al link fornito).